#### 供应商注册、投标流程

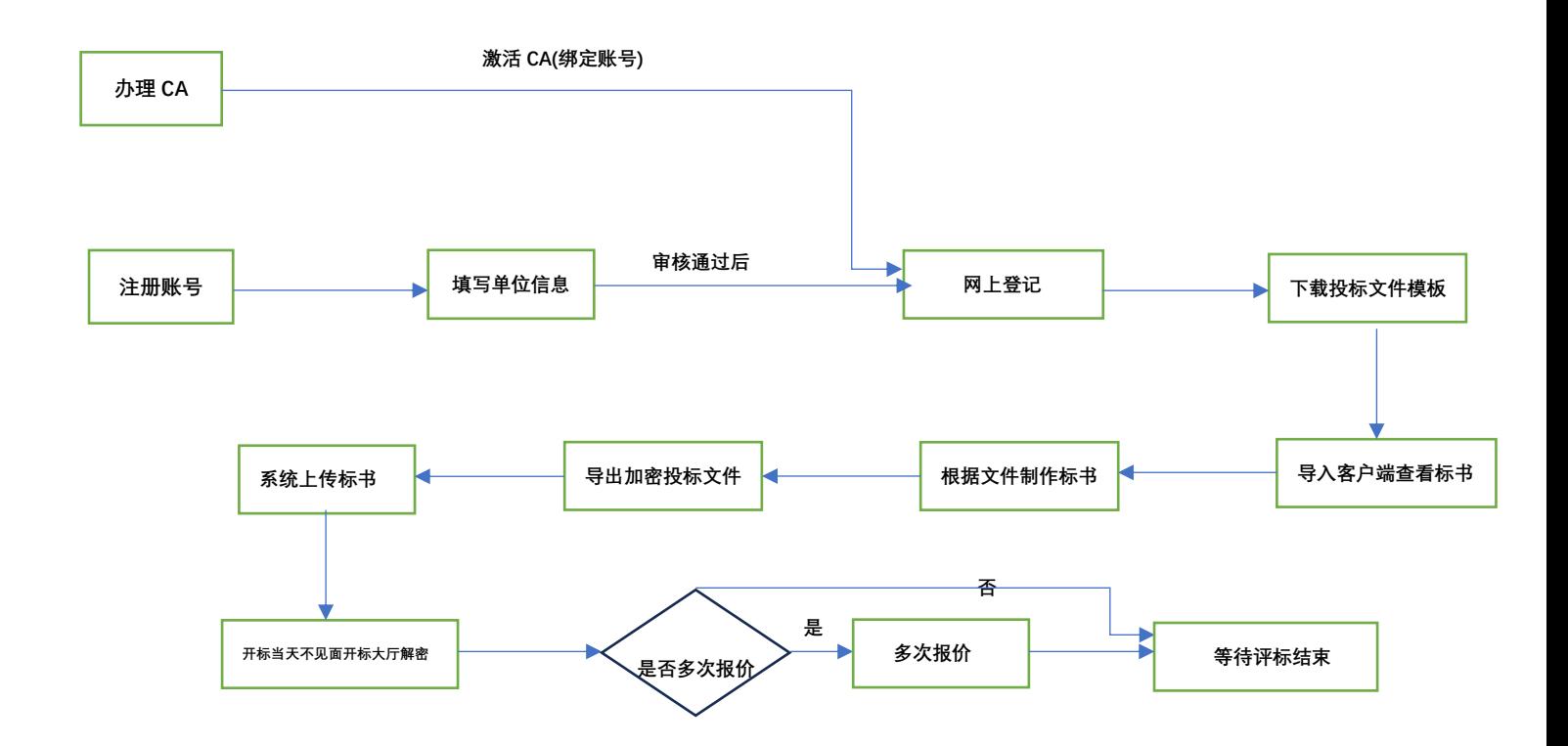

### 目录

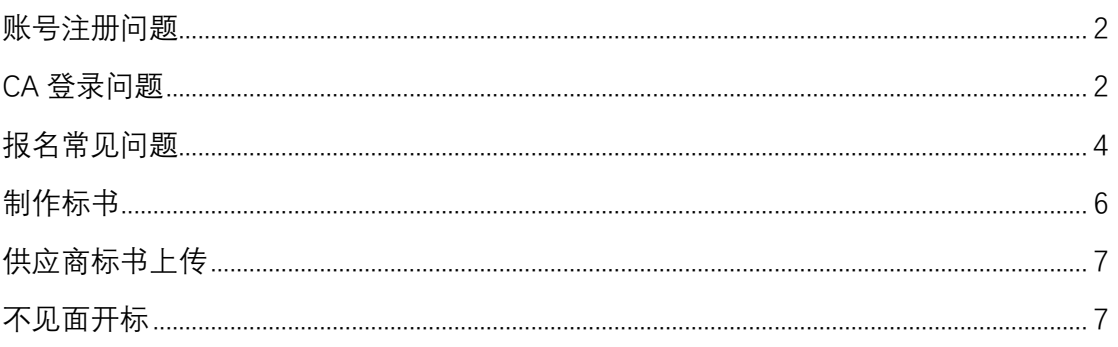

### 常见问题

## <span id="page-1-0"></span>**账号注册问题**

常州市政府采购交易系统注册地址:

<http://czjapp.changzhou.gov.cn/cgzx/login?bs=5>

## <span id="page-1-1"></span>**CA 登录问题**

- 1. CA 办理、延期、变更等业务: <http://zfcg.changzhou.gov.cn/html/ns/down/265925.html>
- 2. CA 登录失败问题汇总 1)CA 登录提示 CA 未绑定用户,请使用账号密码登录 政府采购业务管理平台 (供应商网上办事系统)

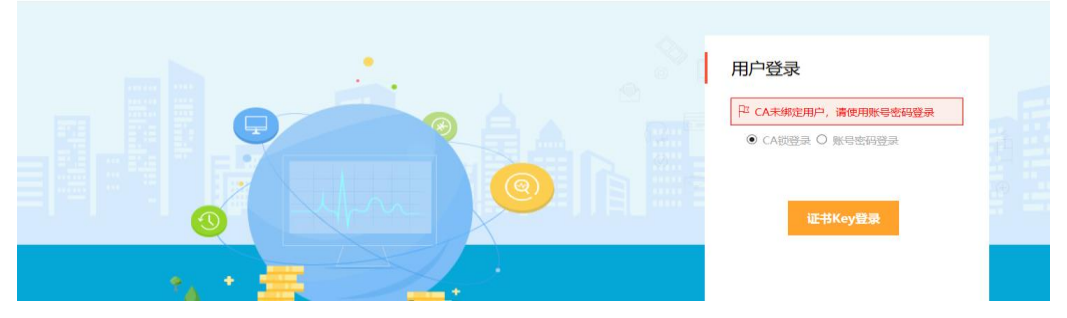

解决:注册账号登录系统,激活 CA 后才可用 CA 登录 2)登录系统提示请插入签章, 激活 CA 无法读取到 CA 信息, 如下图。如未下 载驱动,请下载驱动:链接

<http://zfcg.changzhou.gov.cn/html/ns/down/278077.html>

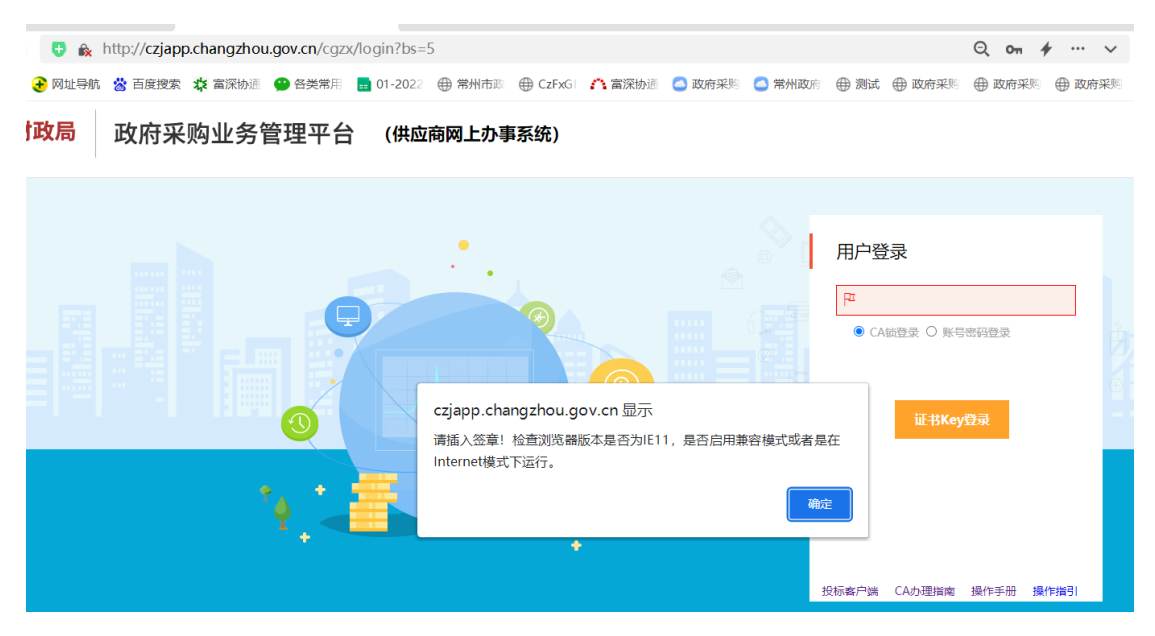

解决办法:

### 第一步: 检查国信 CA 驱动是否正常读取到 CA, 如图

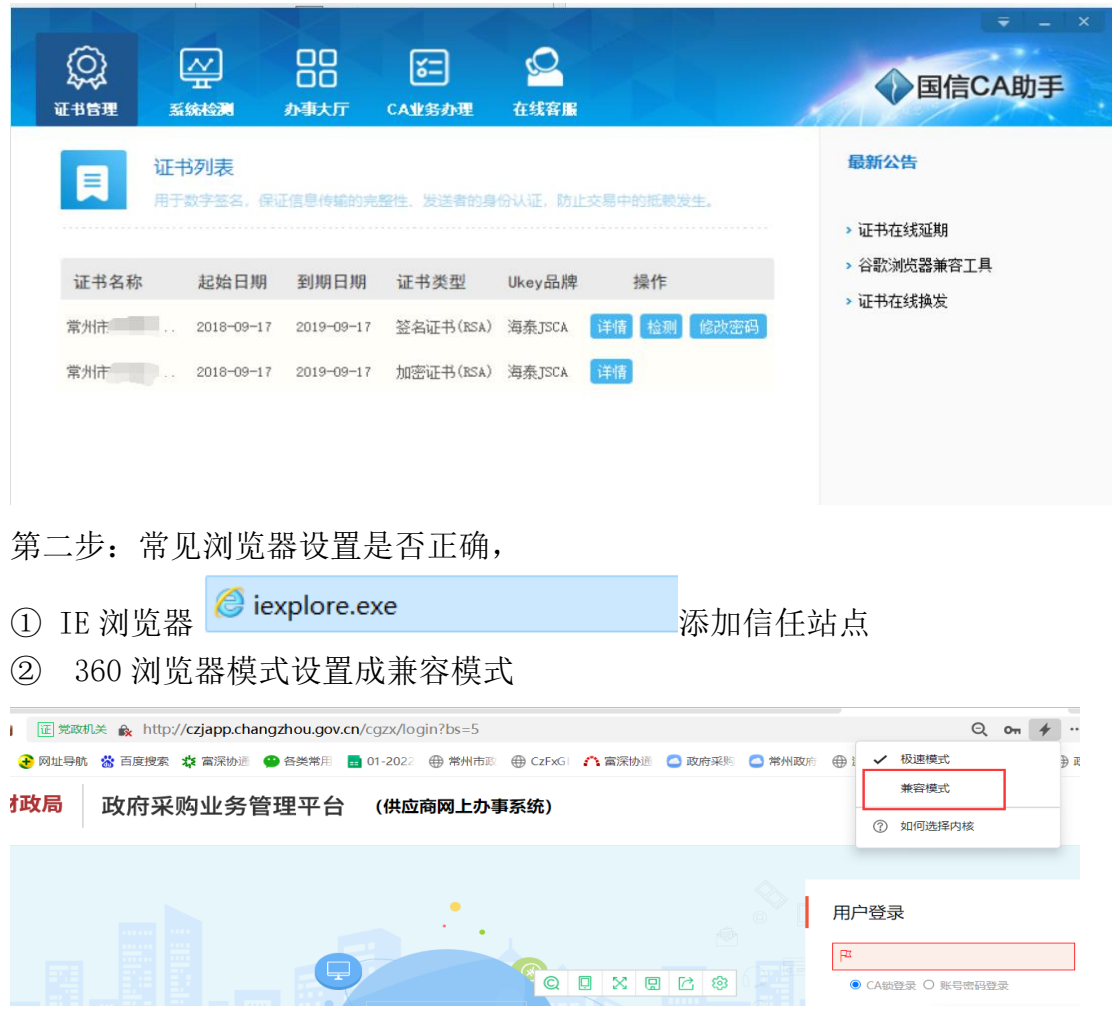

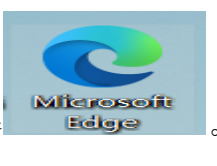

### 3) Microsoft Edge 浏览器 【 Microsoft 】 。设置如下图

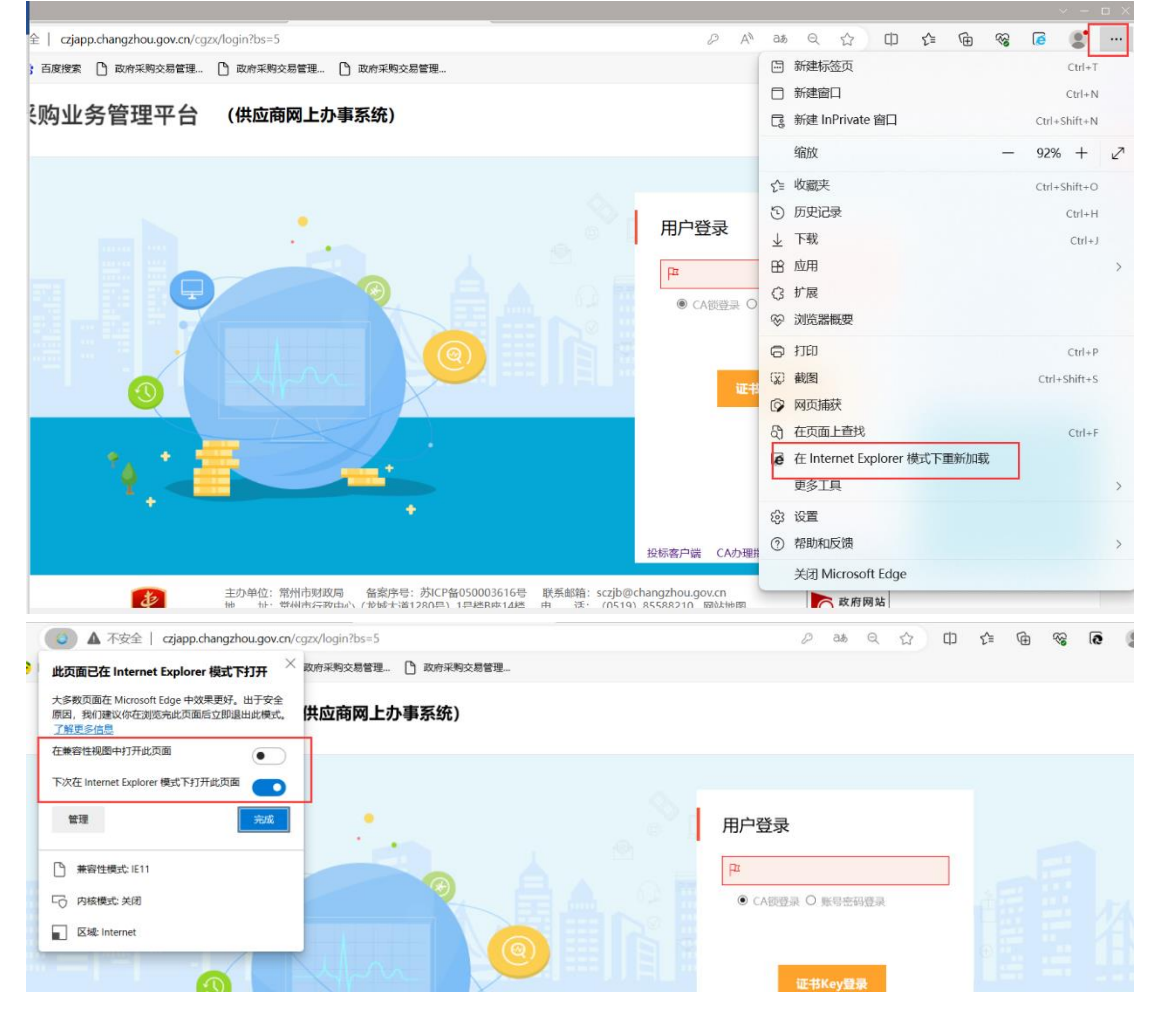

## <span id="page-3-0"></span>**报名常见问题**

1.报名函签章时提示:签章文件数据非法,原因签章驱动文件被删。

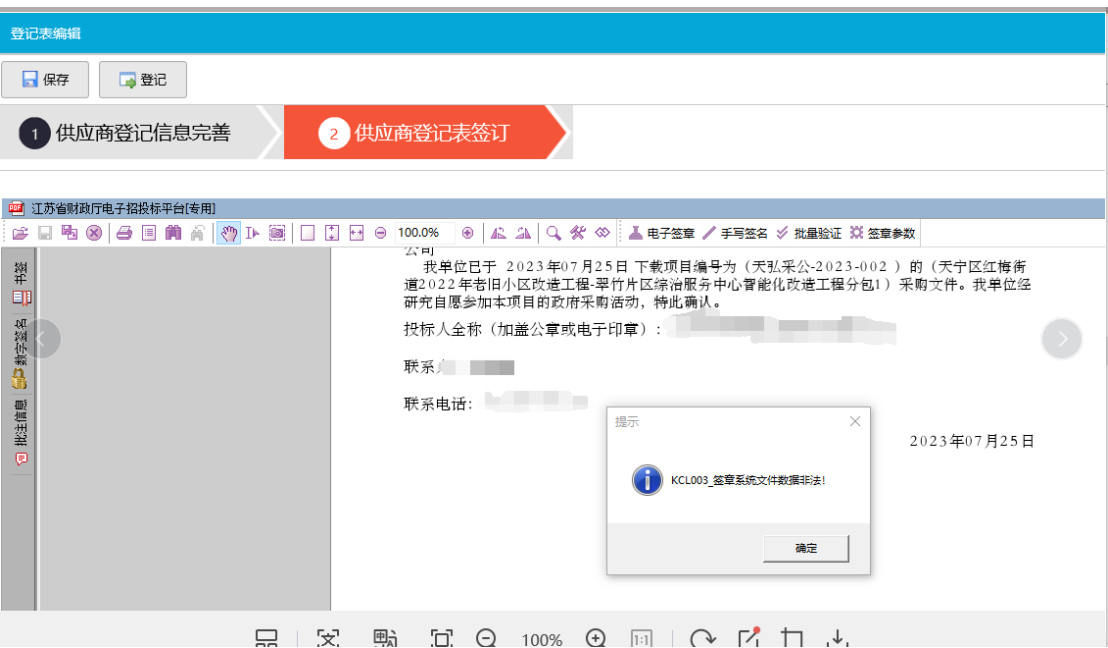

解决方案:签章驱动卸载后重新安装签章驱动 2. 报名函签章时提示:未检测到电子钥匙盘或获取电子钥匙盘有效期异常

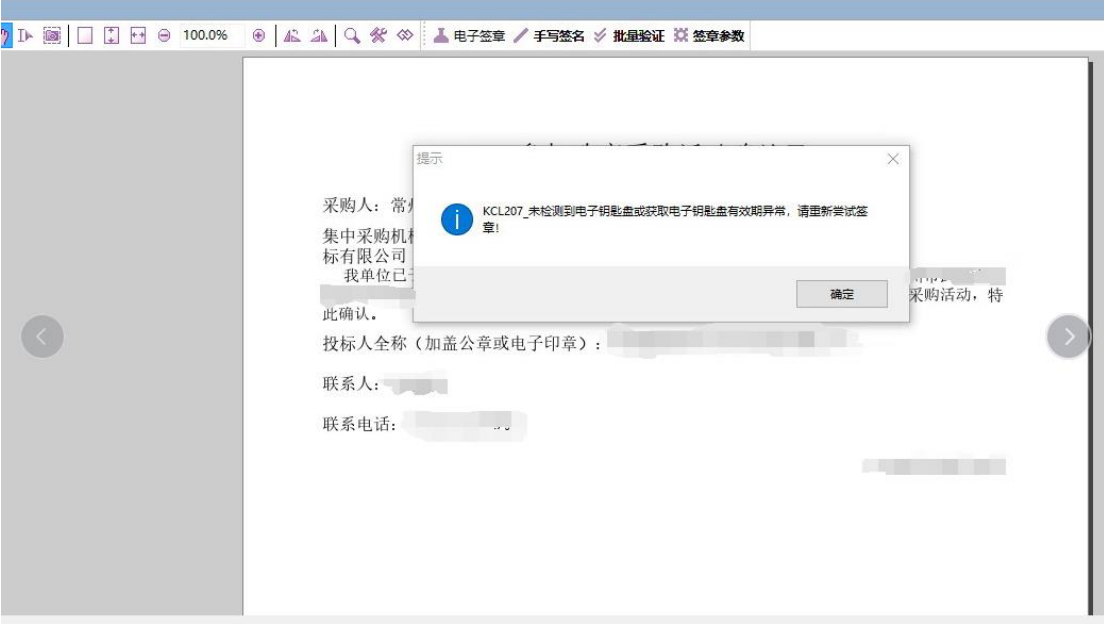

解决方案:

- ① 检查 CA 是否为常州市政府采购国信 CA。(蓝色国信 CA)
- ② 咨询签章公司电子签章是否过期(电话 4006776800)
- ③ 重装签章驱动

3. 报名函中单位联系人、单位名称等信息错误. 解决方案:报名成功后撤销重新报名。

# <span id="page-5-0"></span>**制作标书**

1.客户端打开提示

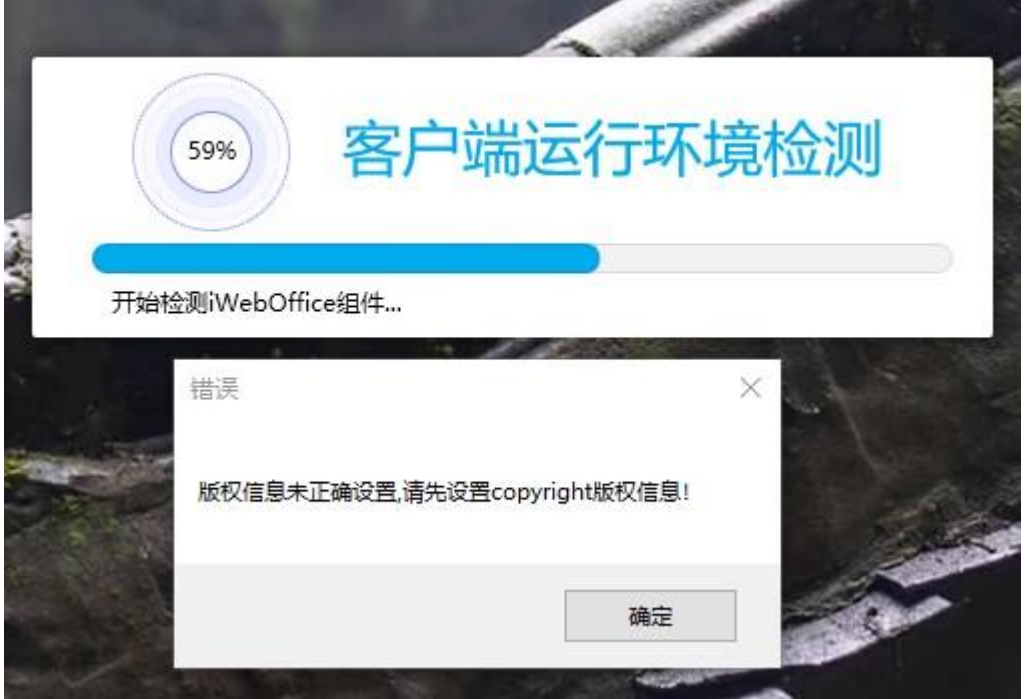

解决方案:忽略该提示。

3.制作标书无法进入签章等环节

解决方案:客户端制作标书文件制作环节完成后才可以进入下一环节。可参考操作视频 <http://zfcg.changzhou.gov.cn/html/ns/down/177978.html>

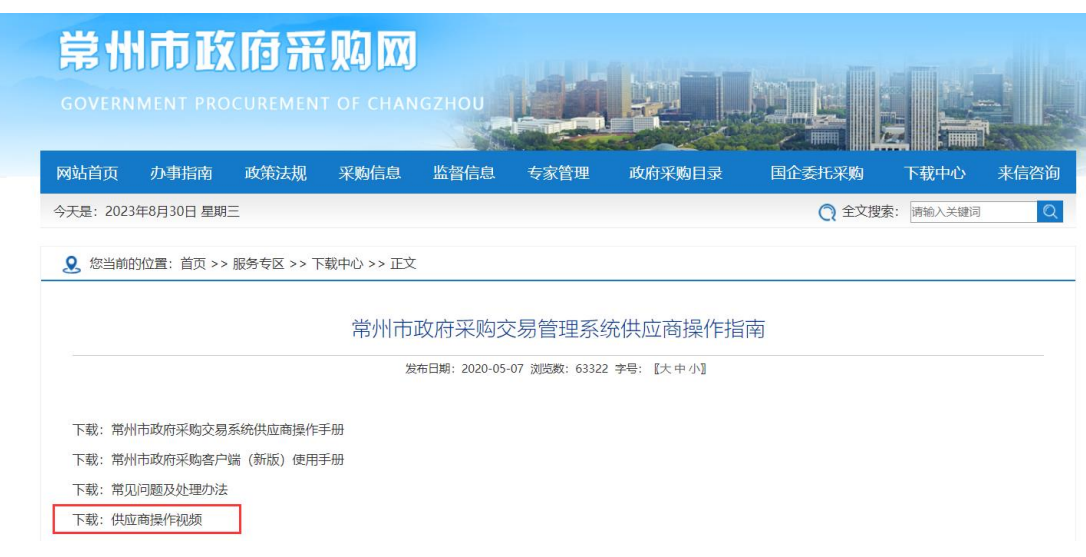

<span id="page-6-0"></span>**供应商标书上传**

1. 上传投标文件失败

解决方案:

- 1)检查上传文件大小,必须在 300M 以下
- 2)检查上传文件名称中是否包含特殊字符(如--)。
- 2. 上传文件报错:

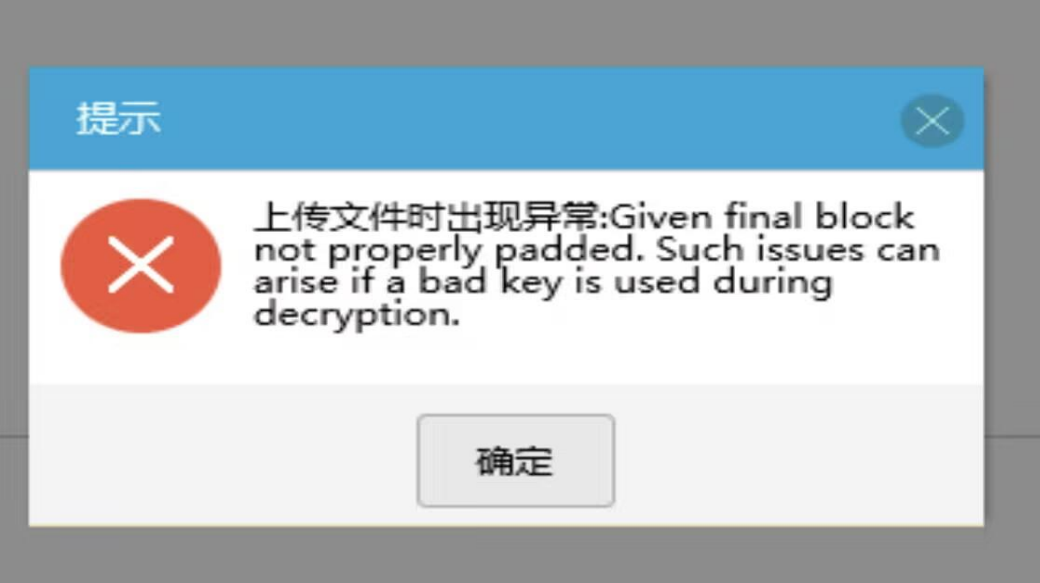

<span id="page-6-1"></span>解决方案: 下载标书与制作标书时 CA 锁不一致, 重新下载招标文件, 重新制作标书

## **不见面开标**

- 1. 不见面开标页面无反应 解决方案: 检查是否被浏览器拦截。
- 2. 不见面开标大厅空白页面、 ① 如用 360、IE 浏览器,兼容性视图中去掉政府采购交易系统网站

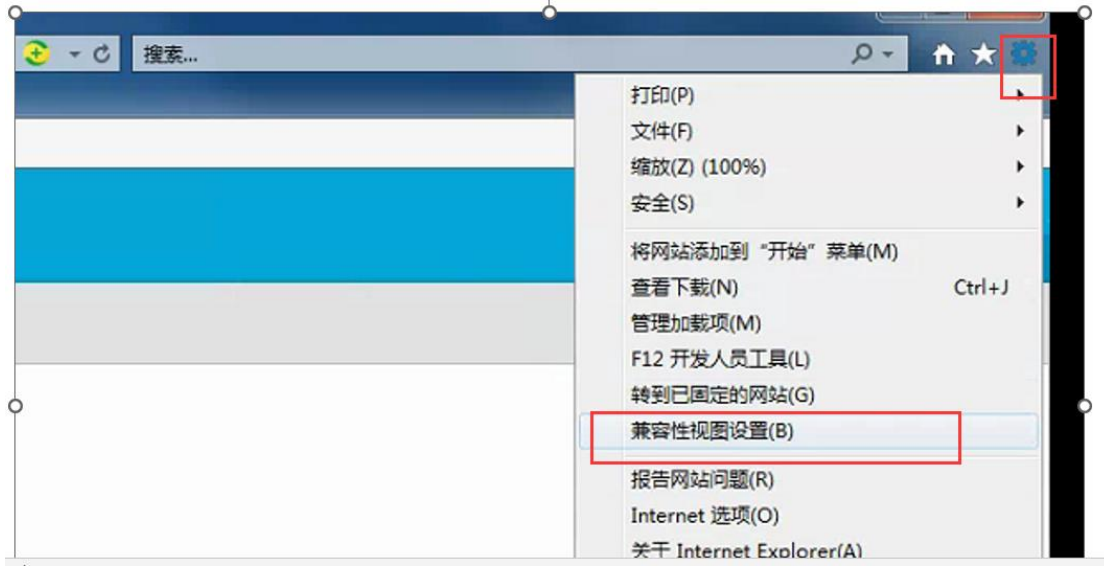

删除已添加的交易系统地址, 下方选项去除

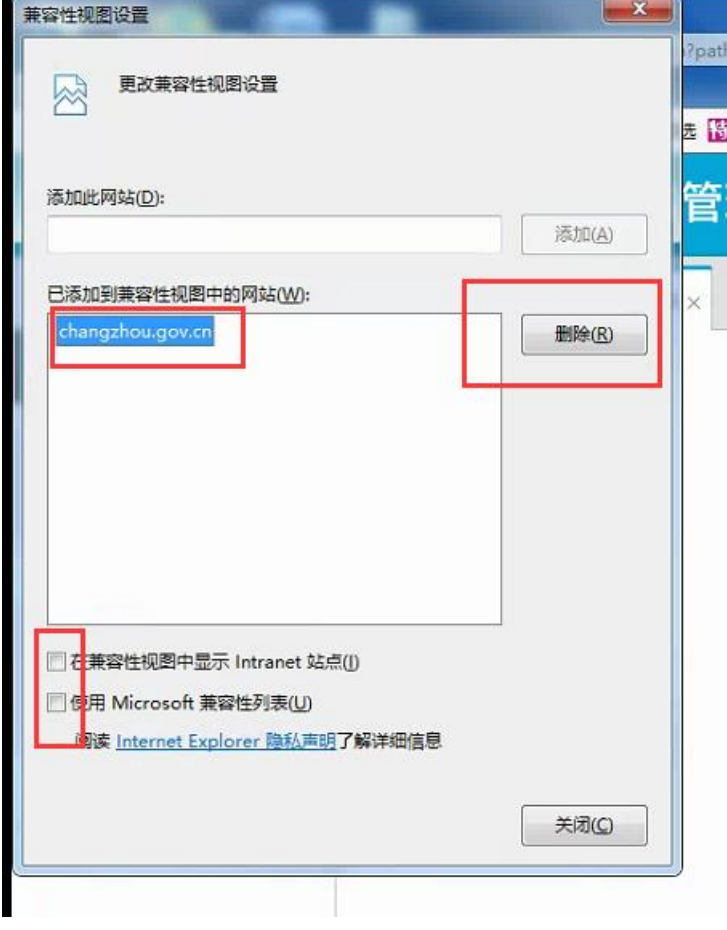

② 如用 Microsoft Edge 浏览器,按照下图设置。(无需在兼容性视图中加载网页)

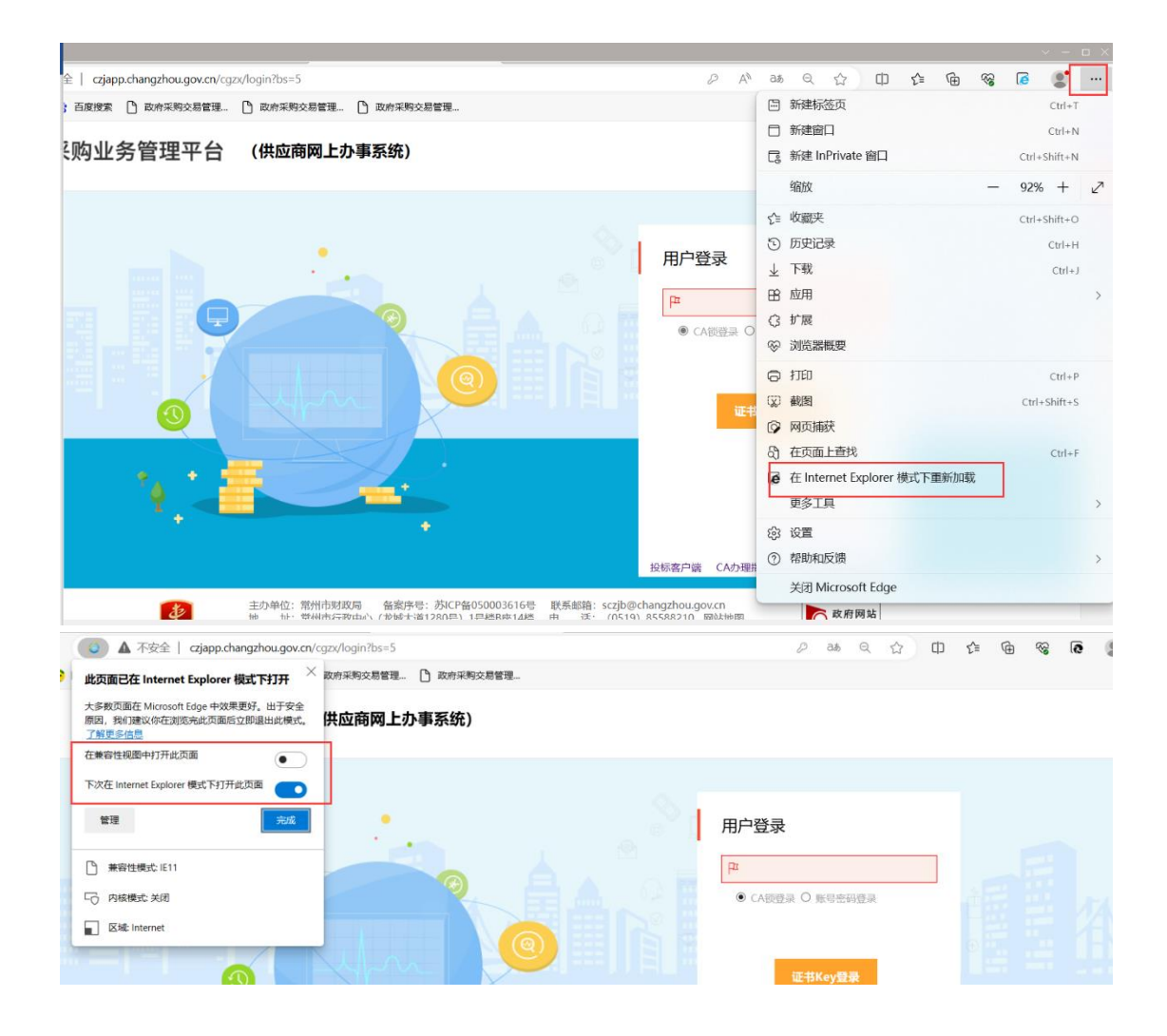